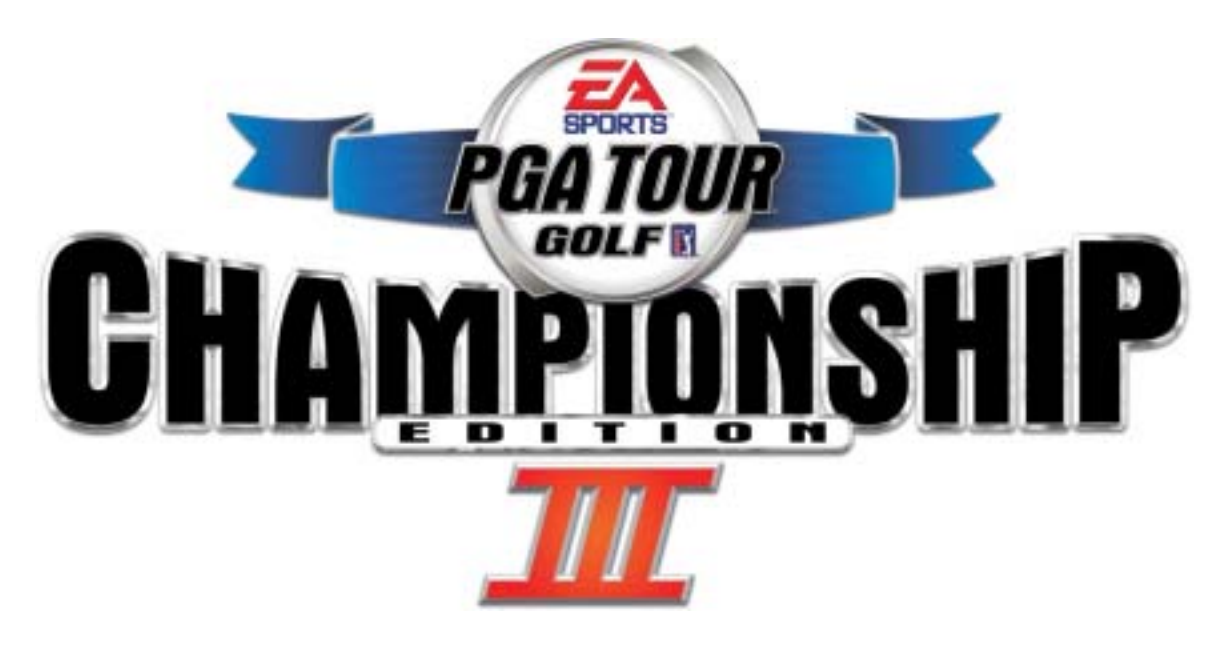

# EA SPORTS™ PGA TOUR® GOLF Championship Edition III Upgrade Kit

Quick Installation Guide 040-0041-01 Rev. B

 $\triangleright$  Read this manual before use.

 $\triangleright$  Keep this manual with the machine at all times.

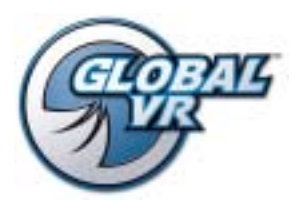

www.globalvr.com tournament@globalvr.com techsupport@globalvr.com 408.597.3400

©2004 Electronic Arts Inc. All rights reserved. Electronic Arts, EA, EA SPORTS and the EA SPORTS logo are trademarks or registered trademarks of Electronic Arts Inc. in the<br>U.S. and/or other countries. PGA TOUR, PGA TOUR a and individual golf hole designs are trademarks, service marks, and trade dress of Pebble Beach Company. Used under license by Electronic Arts. Poppy Hills Golf Course is a<br>trademark of Poppy Hills, Inc. Electronic Arts In this product are contributed towards the preservation and maintenance of the historic golf courses at St Andrews Links including the Old Course. Bay Hill is a trademark of TBHC, Inc. Colonial Country Club name and logo are registered trademarks of Colonial Country Club. Use of Sahalee name, mark and course description is with the permission of Sahalee Country Club. Plantation Course is a trademark of Kapalua. GLOBAL VR and the GLOBAL VR logo are trademarks of GLOBAL VR, Inc. All other trademarks are the property of their respective owners. EA SPORTS™ is an Electronic Arts™ brand.

Tournaments are not sponsored by or administered by Electronic Arts or the PGA TOUR.

GLOBAL VR IS AN AUTHORIZED ELECTRONIC ARTS DISTRIBUTOR.

# Championship Edition III Upgrade Kit

This upgrade kit will upgrade your cabinet software to EA SPORTS<sup>™</sup> PGA TOUR<sup>®</sup> GOLF **Championship Edition III** software (version 2.2) from any earlier version.

Upgrading a cabinet to Championship Edition III software requires the following steps:

- Upgrade the Game Dongle
- Install the Software
- Install the Cabinet Artwork

Your kit includes the following components:

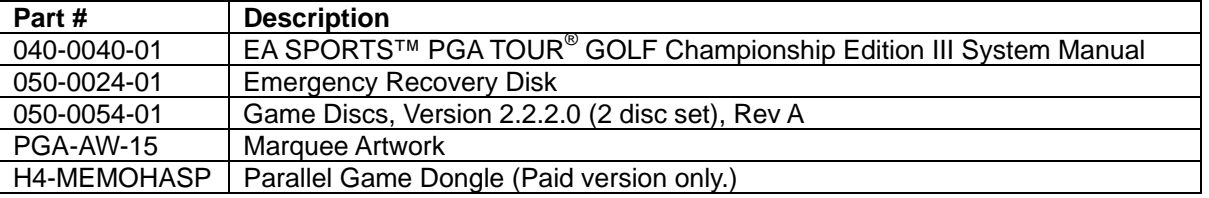

### Upgrading the Game Dongle

If your upgrade kit includes a new game dongle, **replace the game dongle** that is currently on the back of the computer with the new dongle. The game dongle has been specially programmed and works only with Championship Edition III software.

#### **OR**

If you are upgrading a cabinet that is already tournament-enabled, then you do not need a new dongle. GLOBAL  $VR^{\circledast}$  will reprogram your existing dongle remotely.

## Installing the Software (Tournament-Enabled Cabinets)

Installation takes about 30—40 minutes.

**Note:** If your cabinet is running Championship Edition II, you can skip to step 5, but it is **strongly recommended** that you start with step 1 and run the Emergency Recovery Disk.

- 1. With the game on and running, open the CD drive and insert the CD labeled **Emergency Recovery Disk**. Reboot the computer.
- 2. After reboot, the CD will automatically begin the installation process. After about 30 seconds, the monitor will display a status window labeled, "Image Center 5.0 – Scripting Progress."
- 3. When the process finishes, you will see the message, "Please remove the CD and power cycle your PGA Tour system." Remove the Emergency Recovery Disk from the drive. **Do not put the game CD in the drive yet.**

4. Reboot the computer and wait for the operating system to finalize the installation. When the process is complete, you should see a dialog box with the following message:

> System Settings Change Windows has finished installing new devices. The software that supports your device requires that you restart your computer. You must restart your computer before the new settings will take effect. Do you want to restart your computer now? Yes/No

When you see the System Settings Change message, reboot the computer. If the message does not appear, wait 4 minutes and then reboot the system and proceed to the next step.

- 5. When the reboot is complete, you will see a blue screen with the Windows Start menu and taskbar. Open the CD drive and insert **Software Disk 1 of 2**. The installer will automatically start (wait about 30 seconds). This install process will take approximately 10 minutes. You will see several different windows while game files are copied to the hard drive.
- 6. When the first CD is complete, the computer will eject the CD and you will be prompted to insert Disk 2. Remove Disk 1 of 2 and insert **Software Disk 2 of 2**.
- 7. The computer will copy the remaining files from Disk 2 and will reboot when finished.
- 8. When the computer reboots, the "Championship Edition" screen will be displayed while the computer optimizes the game software. **Do not reboot the computer during this process or the game software will fail.** When the optimization is finished, the game will start. The software installation is now complete. Remove the CD from the drive.
- 9. If your cabinet is not registered, refer to your system documentation for instructions on registering for tournament play. Otherwise, perform the steps that follow to restore your registration settings.
- 10. Press the red operator button to launch the Operator Menu.
- 11. Choose the **Registration & Edit Options** button from the Operator Menu, and then choose **Restore Cabinet**. (See Figure 1.)

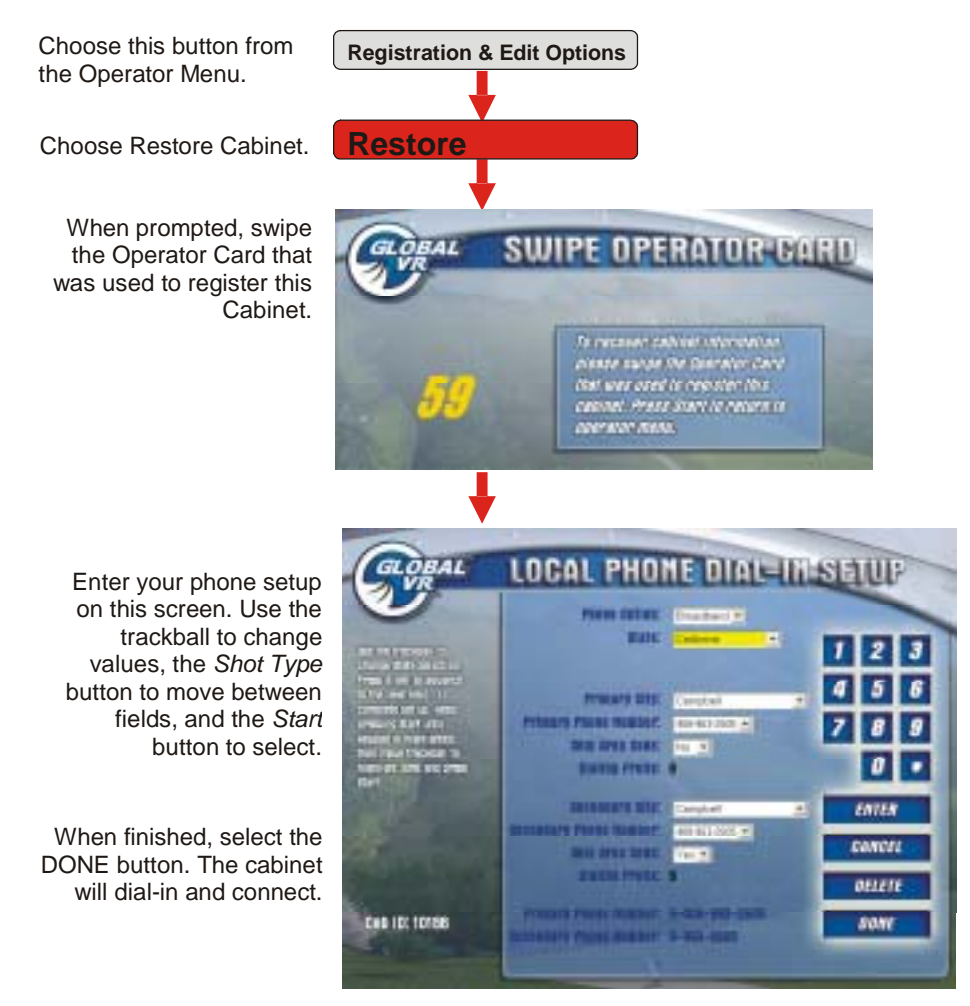

*Figure 1. Restoring the Cabinet Settings After Software Install* 

- 12. You will be asked to swipe the Operator Card. You must use the same card that you used to register the cabinet originally.
- 13. On the LOCAL PHONE DIAL-IN SETUP screen, choose your primary and secondary dialin phone numbers. (See Figure 1.) Use the trackball to change values, the **Shot Type** button to move between fields, and the **Start** button to select. The numbers will be displayed on the bottom of the screen.

**Note:** If you choose "Broadband," you do not need to enter state and city names.

14. When you are finished, select the **DONE** button. The cabinet will dial-in and restore the tournament settings. When this process is complete, the cabinet will enter play mode. If there is an error during the connection process, follow the on-screen messages to correct the problem, and then redo the dial-in setup.

This completes the software installation process.

## Installing Cabinet Artwork

The upgrade kit includes a new marquee that notifies players of the new cabinet software. Use the following procedure to install the new marquee. (See Figure 2.)

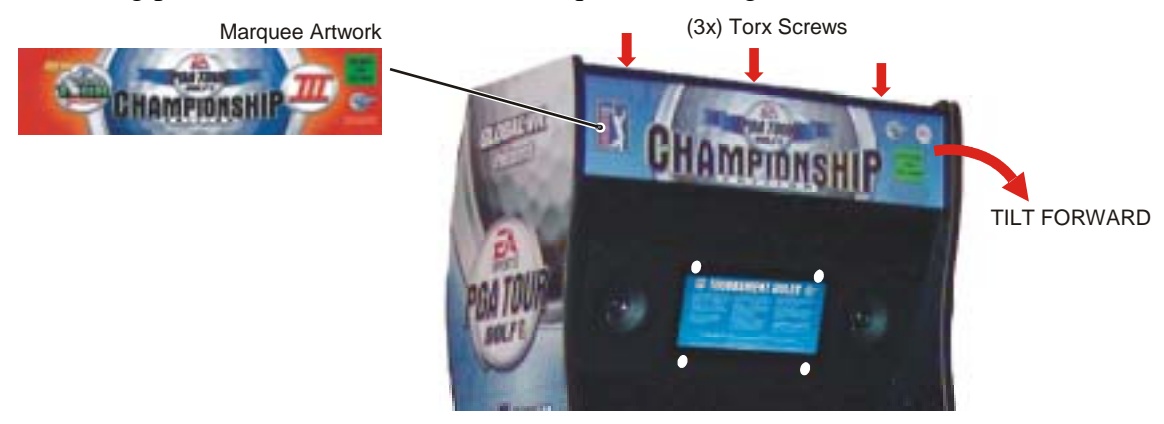

*Figure 2. Installing New Cabinet Artwork* 

- 1. Using a 10H Security Torx bit (screw size may vary between cabinet styles), remove the three (3) screws holding the top marquee retainer in place.
- 2. Remove the top marquee retainer.
- 3. Tilt the marquee glass forward and remove the old artwork.
- 4. Insert the new marquee artwork. Ensure the artwork is flush with the bottom of the marquee, and evenly centered between the sides.

**Note:** The marquee may curl when you try to install it. You may use clear plastic tape to hold the marquee in place while you mount the glass on the cabinet.

5. Replace the top marquee retainer, and re-install the three (3) screws removed in step 1.

This completes the upgrade.